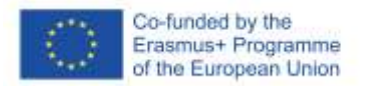

## SOFT SKILLS PASSPORT DOVE E COME GESTIRE I TUOI OPEN BADGES

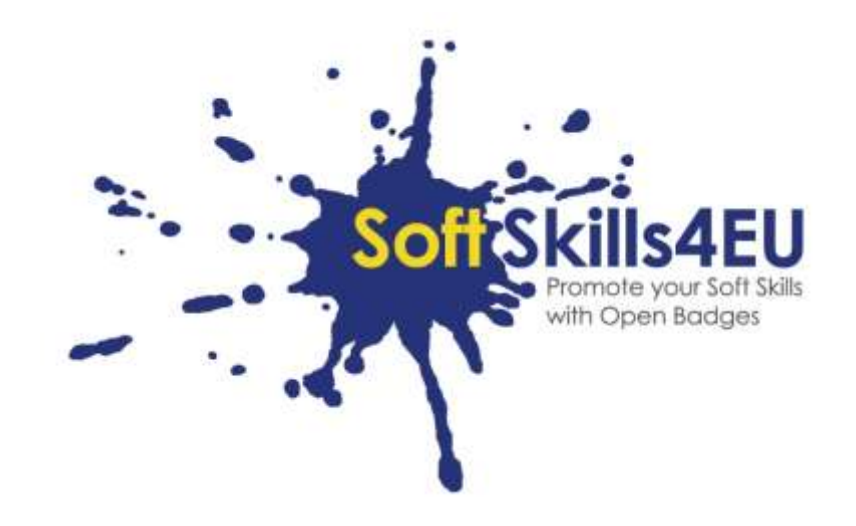

SoftSkills4EU:

### Promuovi le tue Soft Skills con gli Open Badges

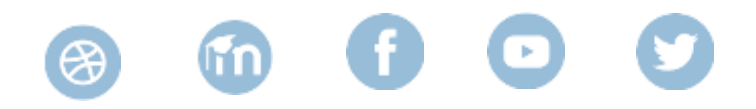

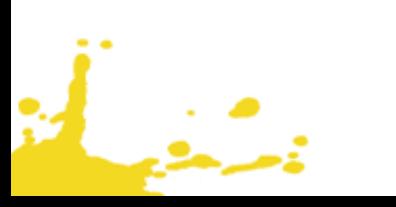

### INFORMAZIONI SULL'OUTPUT

#### **OUTPUT:**

IO3 OPEN BADGES ECO-SYSTEM FOR UPSKILLING SOFT SKILLS **ATTIVITÀ:**  IO3 A2: DEVELOPMENT OF SOFT SKILLS PASSPORT **ORGANIZZAZIONE RESPONSABILE:** DUO

### INFORMAZIONI SUL PROGETTO

#### **PROGETTO:**

SoftSkills4EU: Promote your Soft Skills with Open Badges

#### **TITOLO DEL PROGETTO:**

Promote your soft skills with open badges

#### **ACRONIMO:**

SoftSkills4eu

**WEB:**

https://softskills4.eu/

#### **E-ACADAMY:**

https://academy-softskills4.eu/

#### **NUMERO PROGETTO:**

2018-1-SI01-KA204-047088

#### **COORDINATORE:**

Development and Education Centre Novo mesto (RIC Novo mesto), Slovenia

Il sostegno della Commissione europea alla produzione di questa pubblicazione non costituisce un'approvazione del contenuto, che riflette esclusivamente il punto di vista degli autori, e la Commissione non può essere ritenuta responsabile per l'uso che può essere fatto delle informazioni ivi contenute.

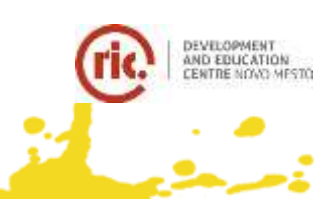

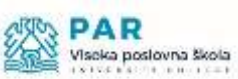

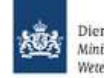

Dienst Uitvoering Onderwijs Ministerie van Onderwijs, Cultuur en Vetenschap

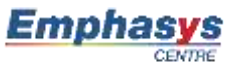

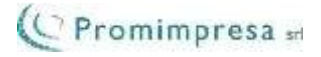

### INTRODUZIONE

Congratulazioni per il vostro badge SoftSkills4EU!

Ma... ora forse vi chiederete: "cosa farne?"

Il tuo badge ha chiaramente gran valore quando ti candidi per un lavoro, le tue soft skills sono competenze ricercate, quindi ti consigliamo di allegarlo al tuo cv.

Un ottimo modo per farlo è attraverso il cv Europass. Forse conoscete già Europass, quello che forse non sapete ancora è che Europass ha subito un totale rifacimento. Dal 1° giugno 2020 sarà disponibile come e-portfolio, dove potrete archiviare tutti i vostri dati relativi all'esperienza di apprendimento e di lavoro (come il badge appena ottenuto). Dall'e-portfolio è possibile generare un cv o una pagina di profilo, che contiene essenzialmente le stesse informazioni specificate su un cv classico. Ma per la pagina del profilo è sufficiente inviare un link (anche con una data di validità, se lo si desidera, in modo che dopo tale data i dati vengano nuovamente nascosti).

A proposito: Europass è gratuito.

Qui di seguito trovate le istruzioni passo passo su come usare i vostri SoftSkills-badge all'interno di Europass:

- step 1: creare un login UE e il vostro profilo Europass
- step 2: inserite i dati nel vostro profilo

من او<br>منابع

- step 3: definire una sezione speciale per le vostre "soft skills".
- step 4: aggiungete i vostri badge a questa sezione
- step 5: creare un cv o una pagina di profilo e utilizzarlo per la tua candidatura

## STEP 1: CREARE UN EU-LOGIN E IL TUO PROFILO EUROPASS

Il portfolio Europass è stato reso disponibile il giorno 1 luglio del 2020.

Vai su: <https://europass.eu/> e clicca su "Crea il tuo Europass Gratuito"

ينبيا

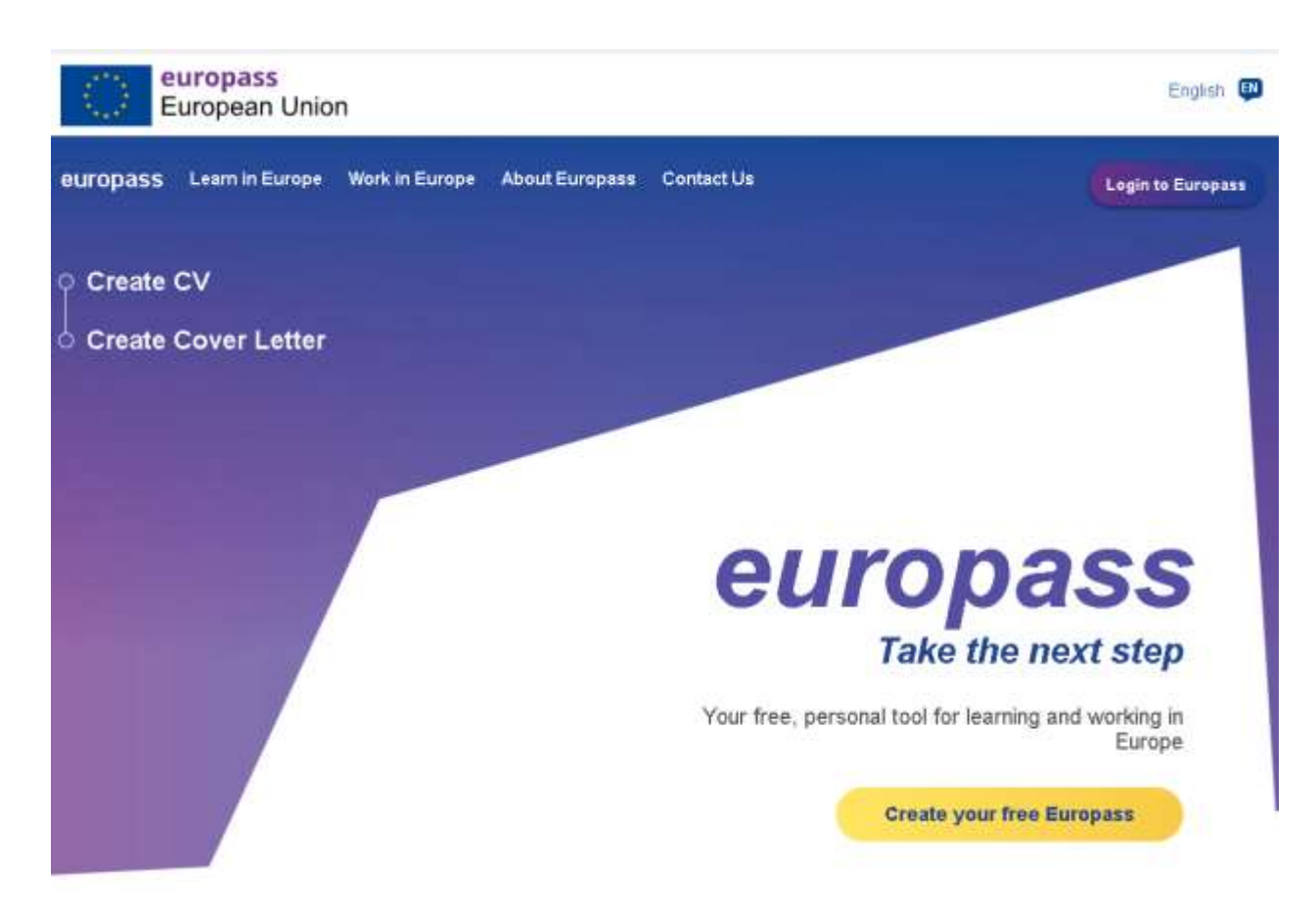

Quando ti trovi nella pagina successive, dove ti viene richiesto di registrarti per creare un profilo. (per salvare il tuo profilo, è necessario registrarti, quindi non scegliere l'opzione "Continua come ospite")

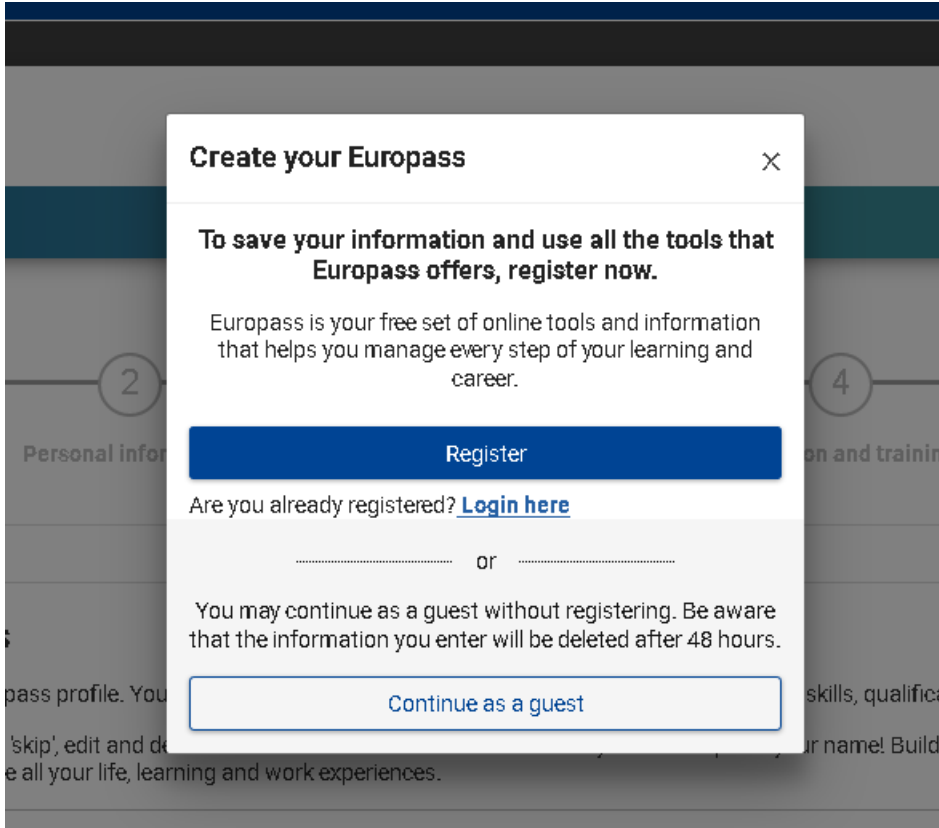

 $\frac{1}{2}$ 

Potresti vedere questa pagina, dove puoi comunque registrarti (qui chiamata "crea un account")

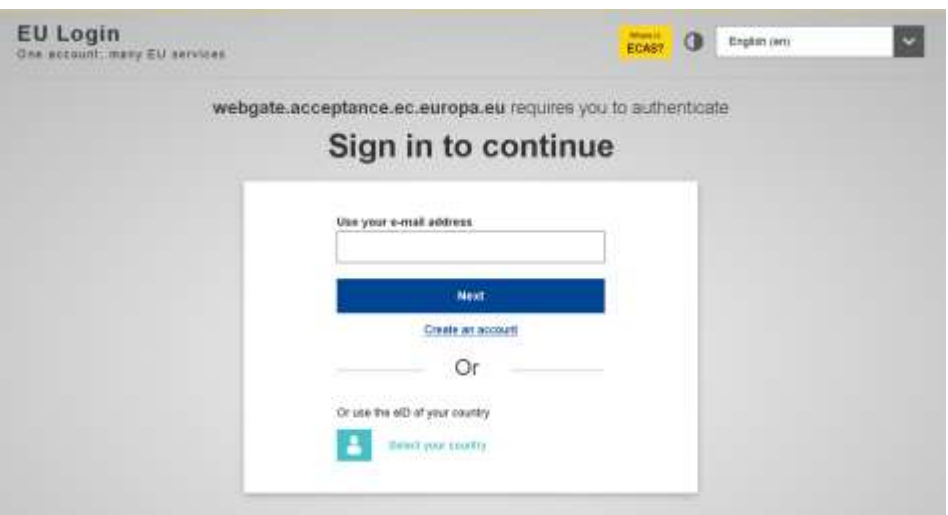

Se hai già un Account EU, o un eID nazionale, puoi accedere con questi, altrimenti seleziona " Crea un Account", inserisci le informazioni richieste, conferma la registrazione tramite la e-mail che hai ricevuto e accedi.

Una volta effettuato l'accesso, clicca su "Crea il tuo Europass gratuito"

 $\frac{1}{2}$ 

### STEP 2: INSERISCI I TUOI DATI PRINCIPALI

Qui puoi inserire le informazioni necessarie per un buon CV. Specifica le molte (o poche) informazioni personali che desideria, e allo stesso modo il tuo percorso di studi e lavorativo. Puoi trovare aiuto online all'interno del modulo.

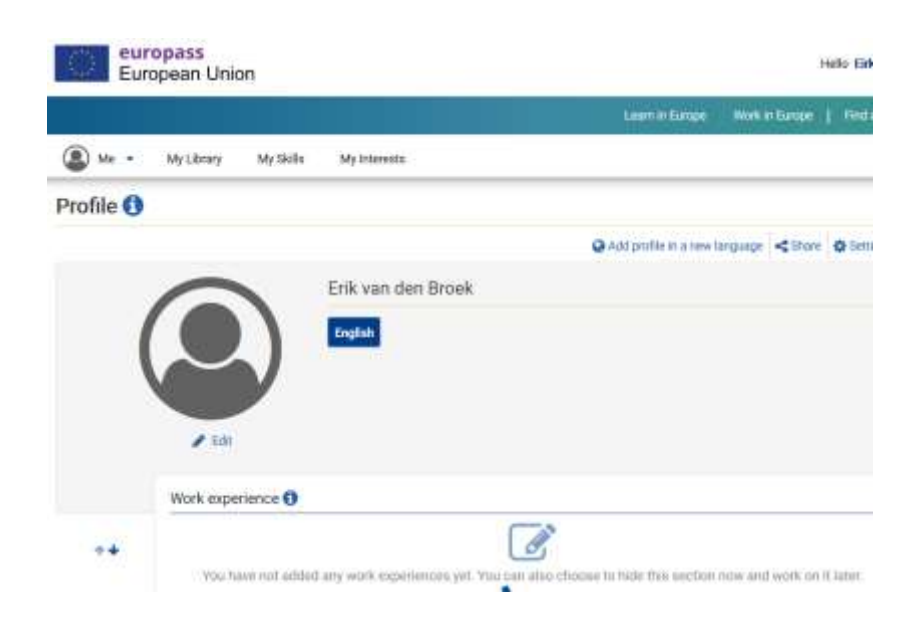

Attraverso la voce del menù "La mia Libreria", e la sezione "Certificati e Diplomi" puoi caricare i tuoi Badge relative alle soft skills.

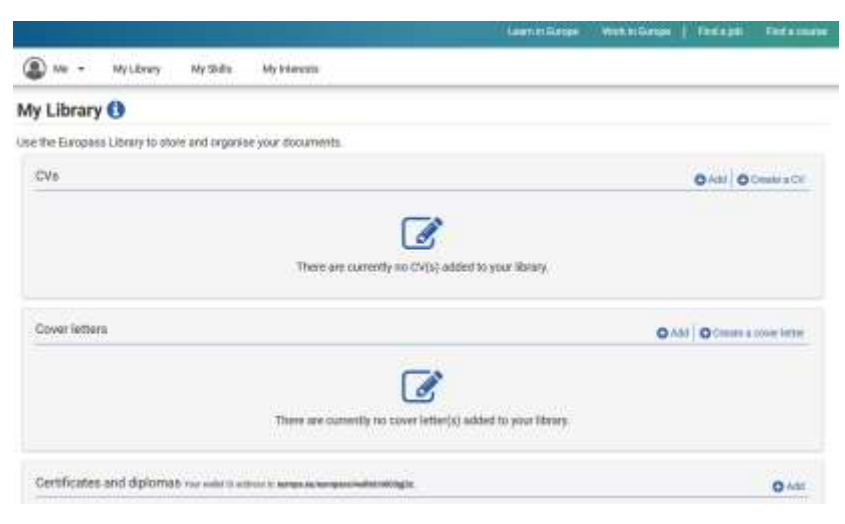

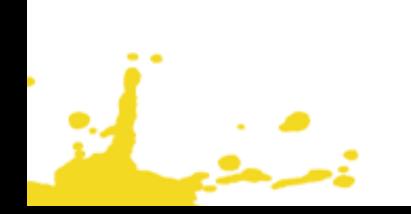

E attraverso "certificati e diploma" puoi caricare i tuoi badge (che hai scaricato da SoftSkills Academy) dal tuo dispositivo alla tua Libreria.

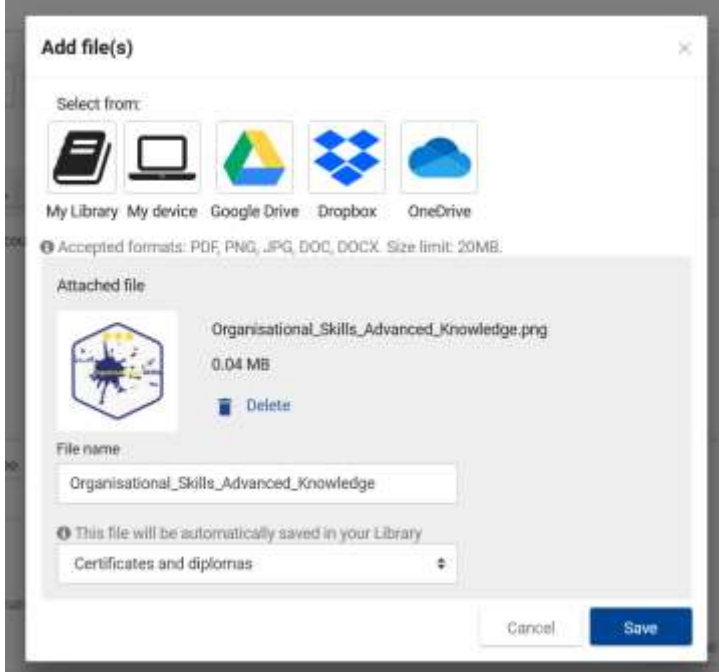

į,

يشفيا

### STEP 3: DEFINISCI UNA SEZIONE PER LE SOFT SKILLS

Questa è una funzione interessante del nuovo Europass, puoi aggiungere sezioni personalizzate al tuo profilo per descrivere competenze speciali.

Vai sul tuo Profilo e crea una Nuova Sezione

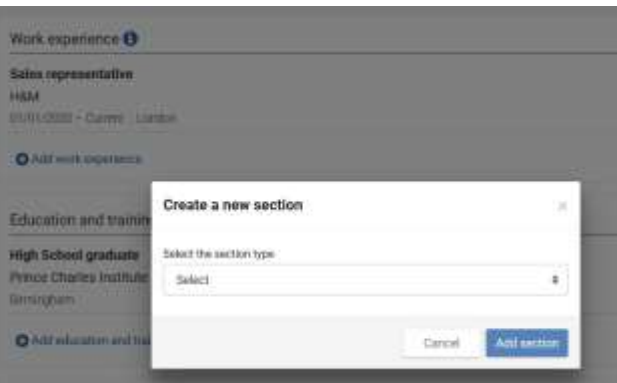

C'è un menù a cascata con dei possibili titoli per la nuova sezione.

Scegli "Altro" e inserisci il titolo "Soft Skills"

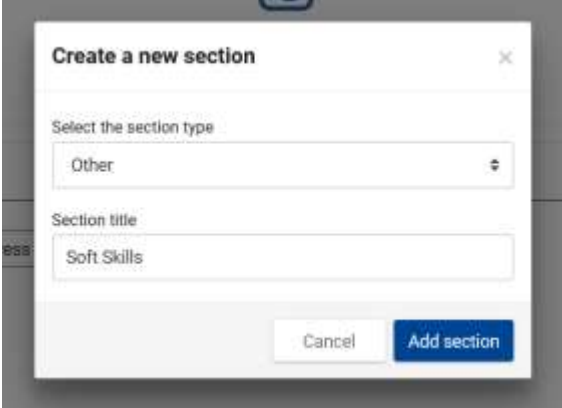

Definisci una sezione per le soft skills e aggiungi una sotto-sezione per ciascuno dei cinque moduli del Framework "SPOCC" (Competenze Sociali, Personali, Creative, Cooperative and Organizzative)

Aggiungi una breve descrizione, per esempio, delle "Competenze Creative" e fai lo stesso per gli altri moduli:

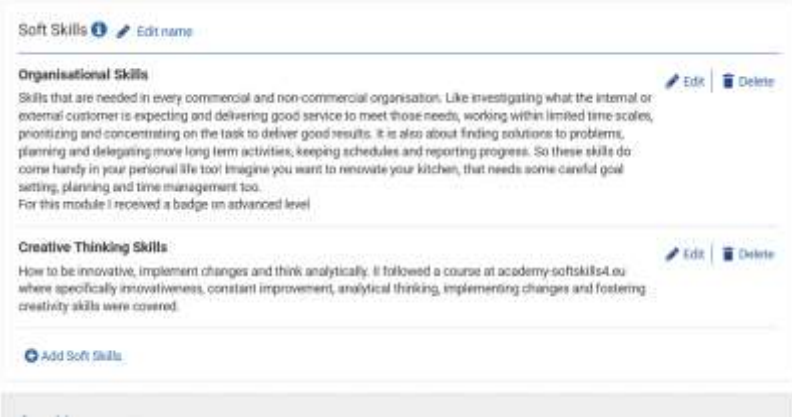

يمنطق

# STEP 4: AGGIUNGI I TUOI BADGE ALLE SEZIONI DELLE SOFT SKILLS

Dopo lo Step 3, I badge posseduti possono essere aggiunti dalla Libreria alla sezione relativa alle tue soft skills:

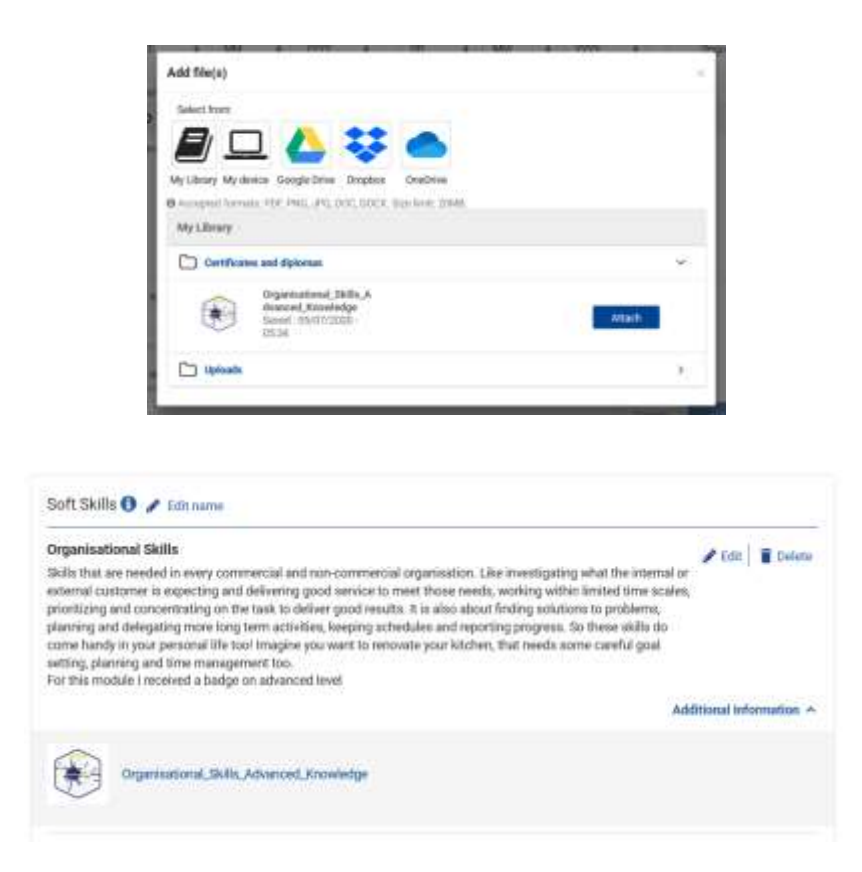

 $\mathbb{R}^n$ 

## STEP 5: GENERA IL TUO CV O LA PAGINA DEL TUO PROFILO

Dopo aver completato il profile, l'utente può creare il proprio CV a partire da questo o generare un link alla pagina del proprio profilo.

### SUGGERIMENTI PER L'E-PORTFOLIO EUROPASS

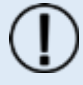

### **Suggerimento**

FInserisci altre informazioni sul tuo profile, come quelle relative al tuo percorso formativo e lavorativo. Tenendo aggiornate queste informazioni potrai sempre generare un CV o una pagina del profilo da utilizzare in una domanda di lavoro.

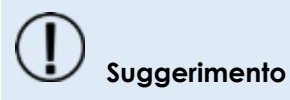

Quando ti candidi per un lavoro, usa l'opzione Pagina del Profilo (invece che il CV) e invia un link temporaneo al datore di lavoro. Questo protegge maggiormente la tua privacy rispetto all'invio di tutte le tuo informazioni attraverso un CV non sapendo dove potrebbero finire. Assicurati però di dare abbastanza tempo per leggere le tue informazioni...

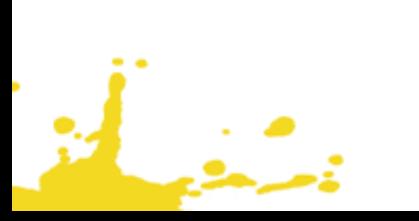